# **How to Make a Payment on the IRS Website**

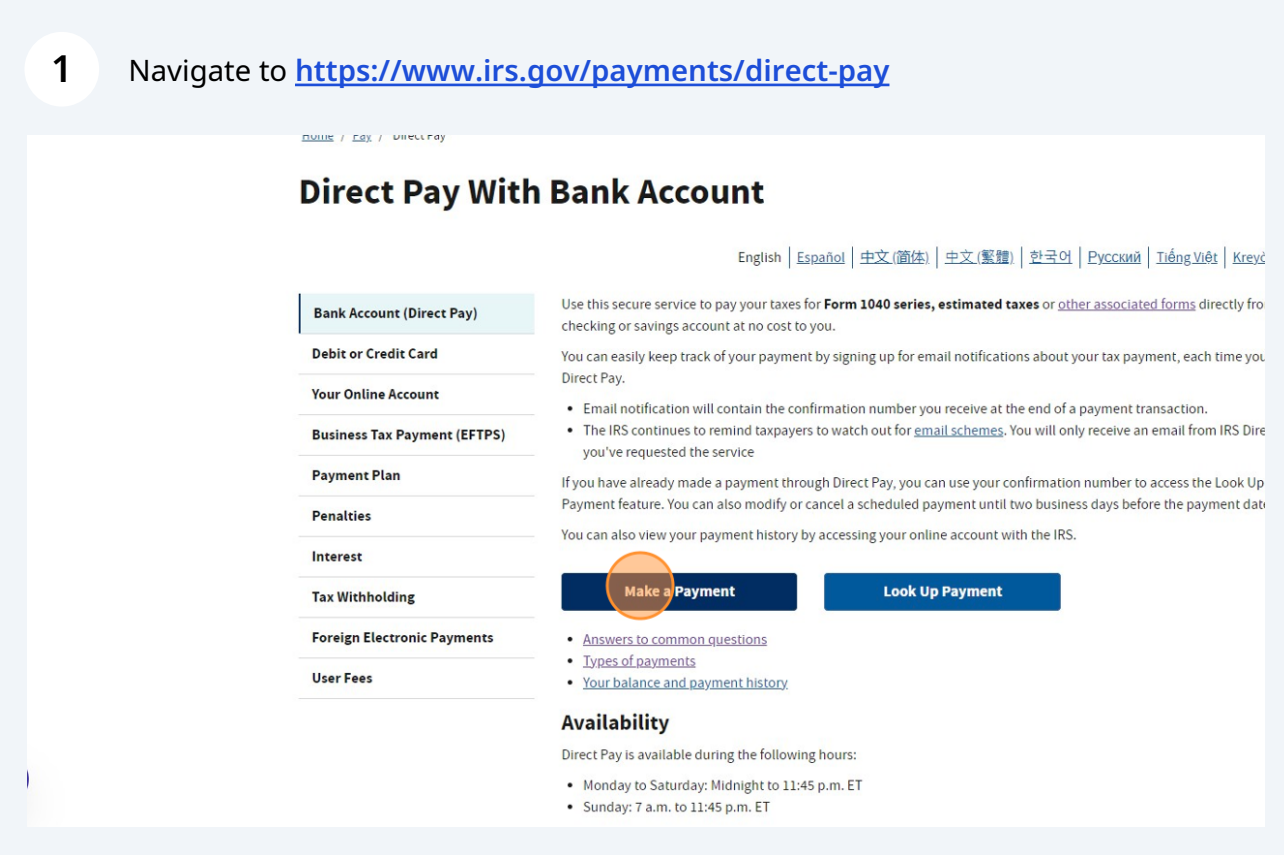

**2**

Select a reason for your payment. The most common reasons are "Balance Due" to pay a tax return balance, "Estimated Tax" to make quarterly estimated payments, or "Extension" to make an extension payment.

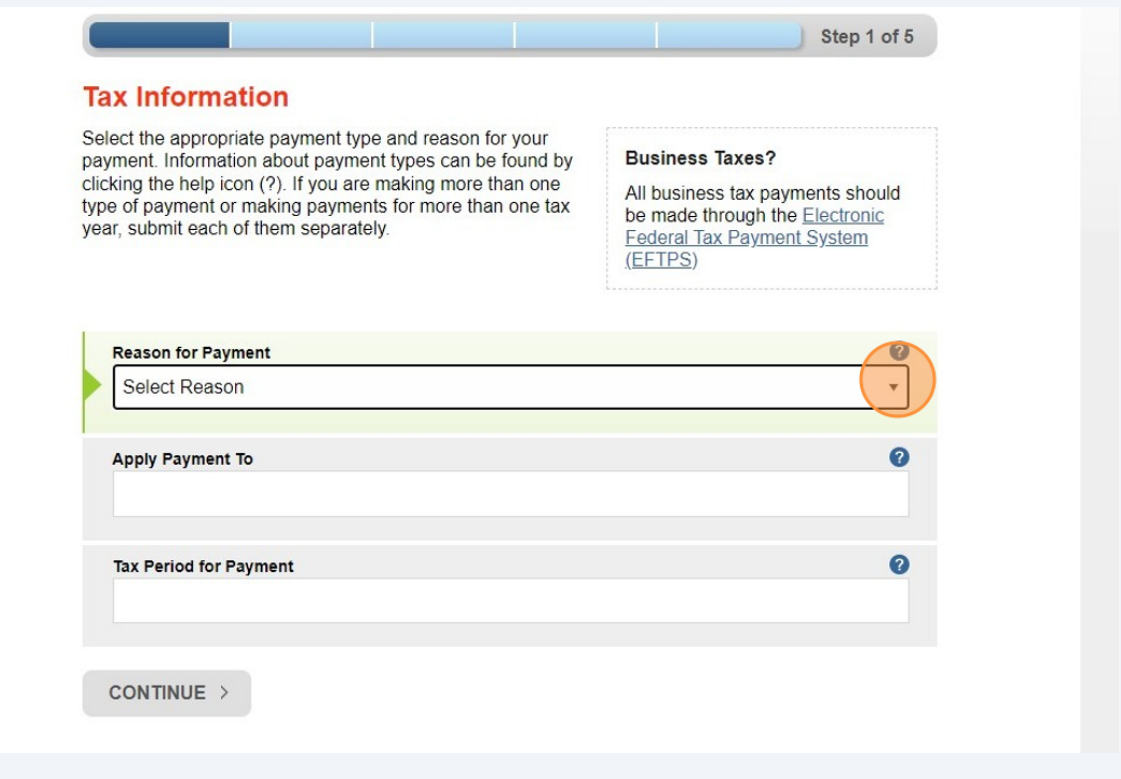

**3** Verify the form number and tax period are correct. The options populate based on the reason for your payment.

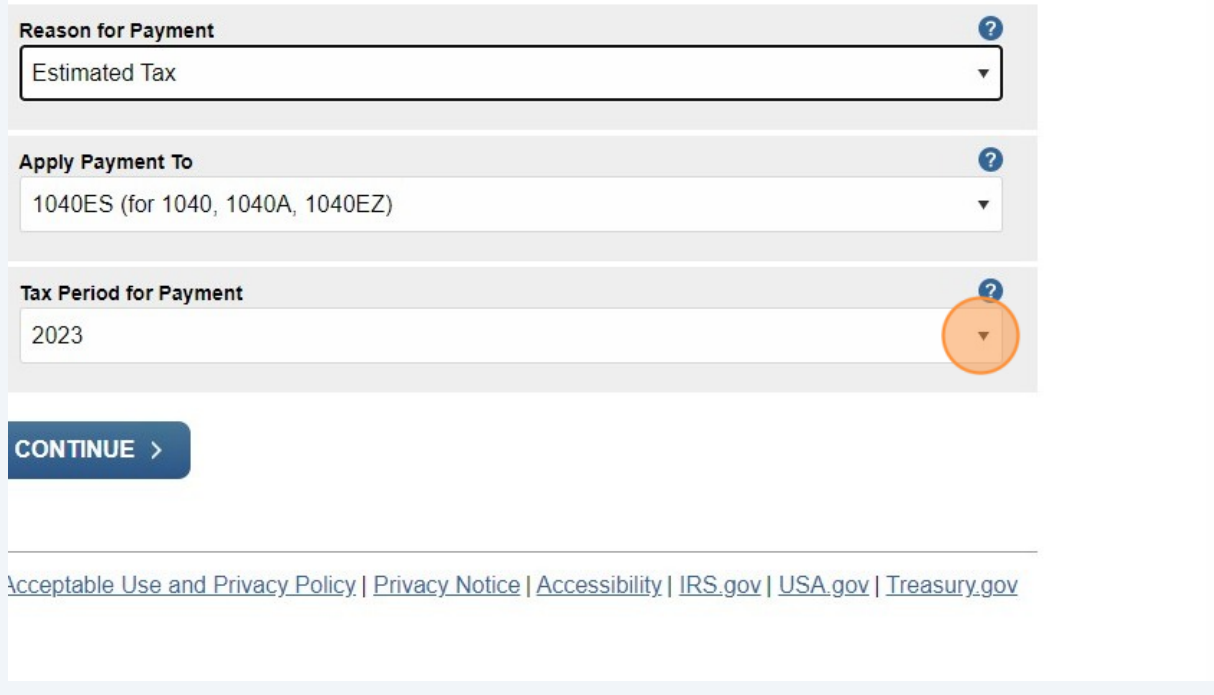

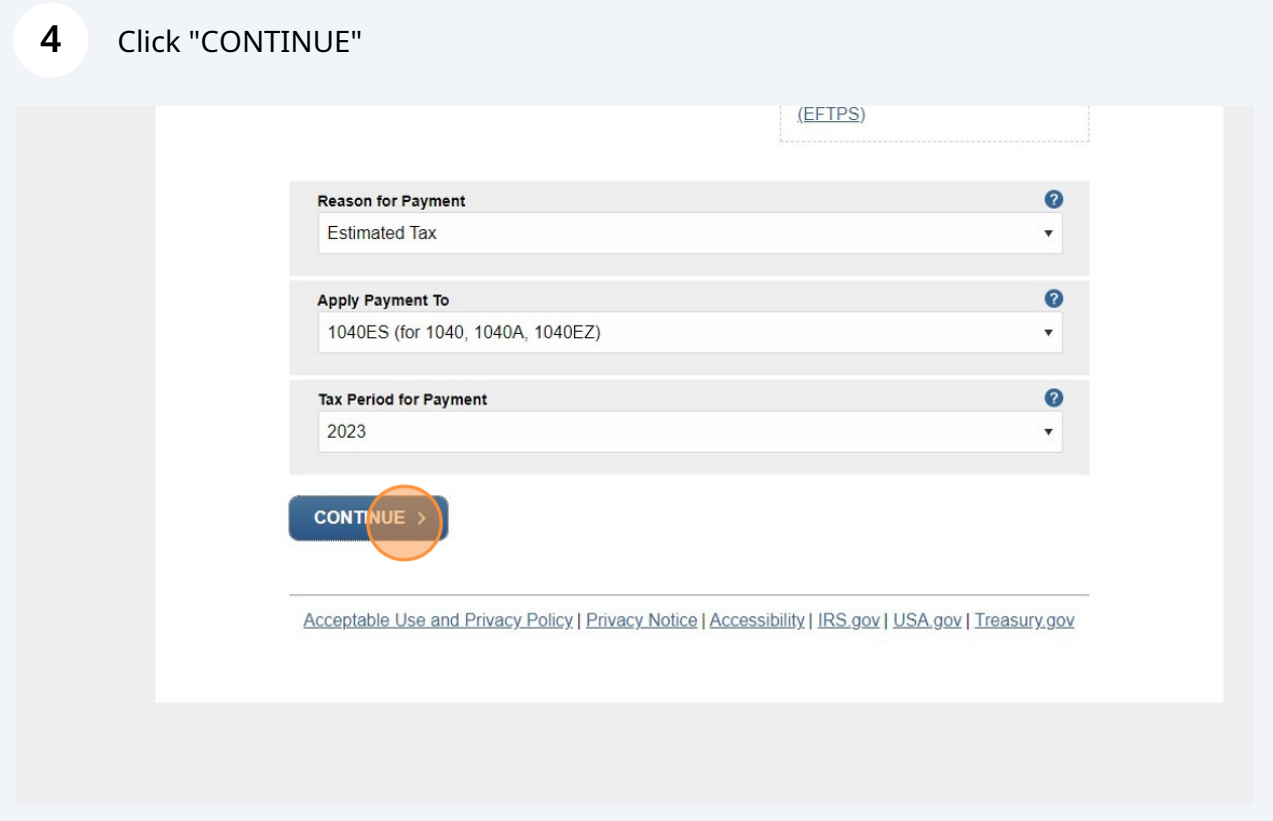

#### **5** Confirm by clicking "CONTINUE"year, submit each of them separately. be made through the Elect **Federal Tax Payment Syst** (EFTPS)  $\boldsymbol{\Omega}$ **Please Confirm** Reaso Estir You have chosen to make an Estimated Tax payment for your 1040ES (for 1040, 1040A, 1040EZ) for Tax Year 2023. Is this correct? Apply CONTINUE > Cancel 1040 Tax Pe 2023 CONTINUE >

**6**

Choose a recent tax year to verify your identity. Please note, the "Tax Year for Verification" will be the most recent tax return the IRS has processed, which may not be the same year you are making the payment for. If you enter the current year and it does not work, try entering the year prior.

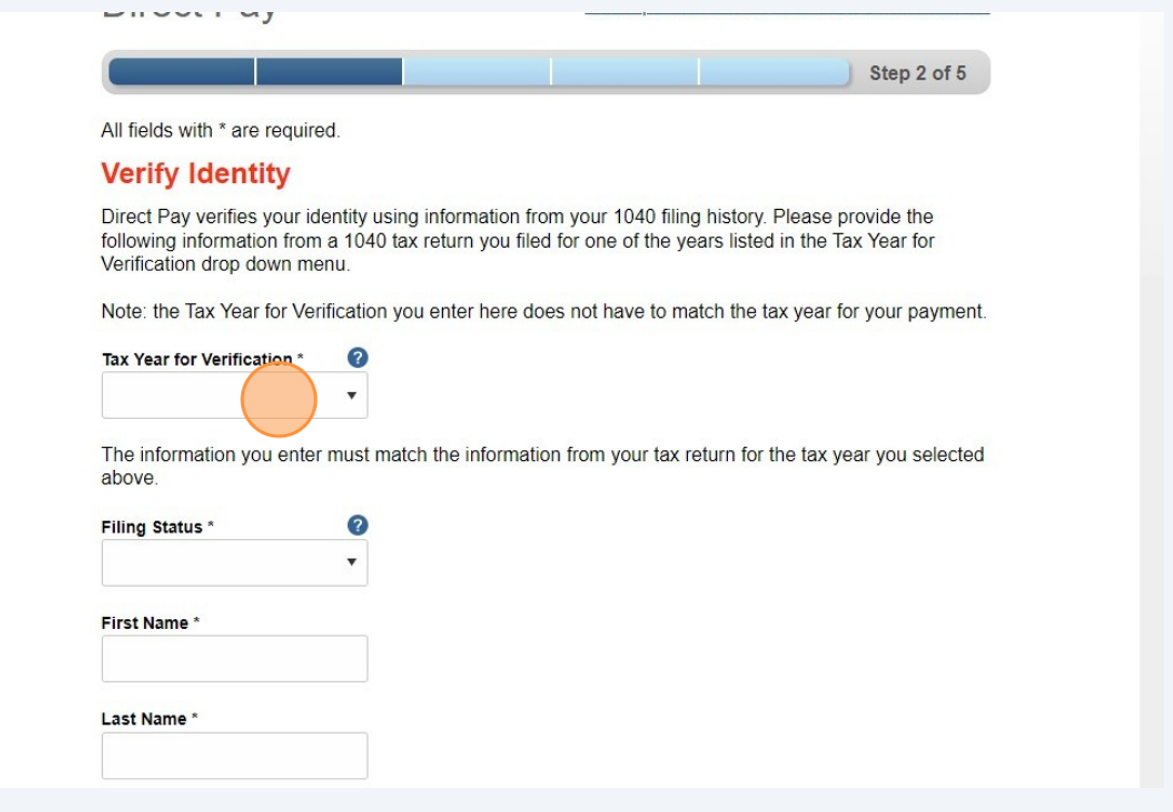

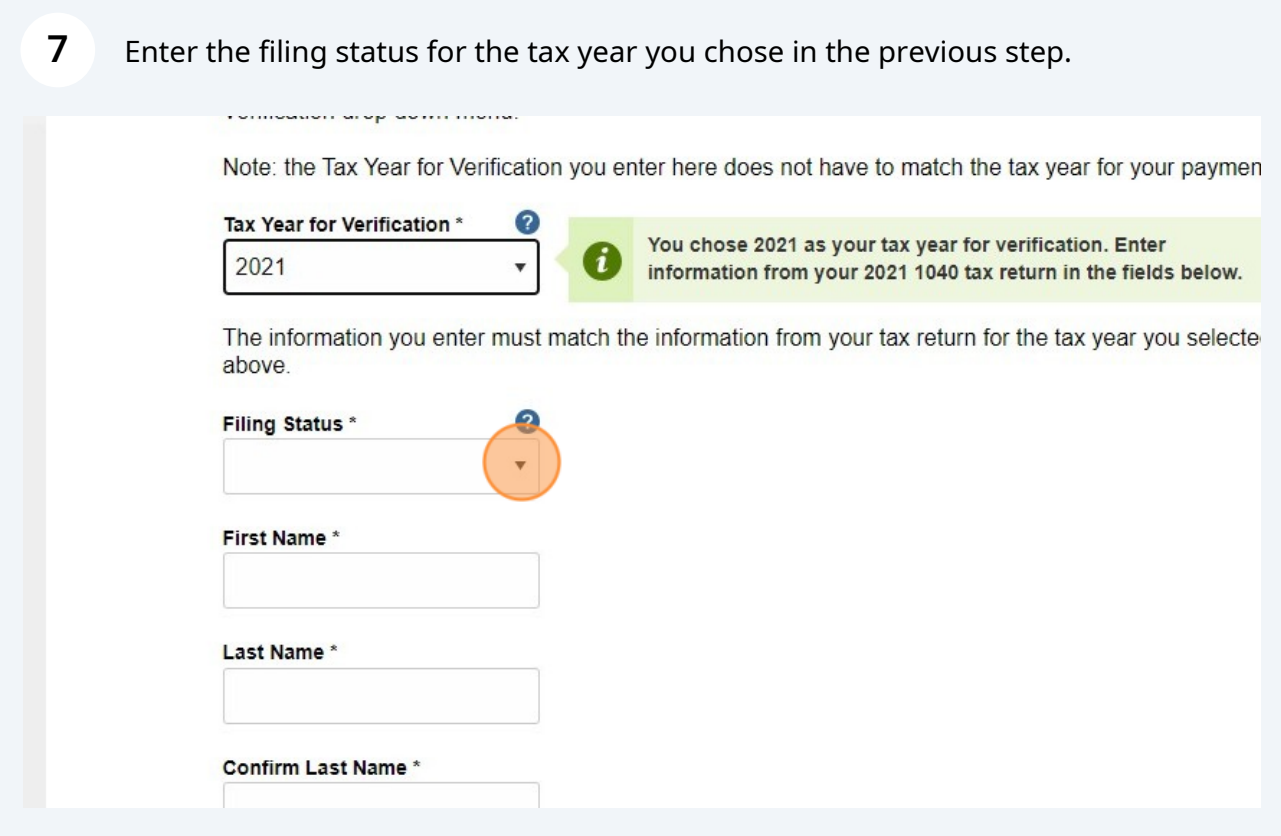

Enter your first and last name. If you are married, this should be the first person listed on your tax return.

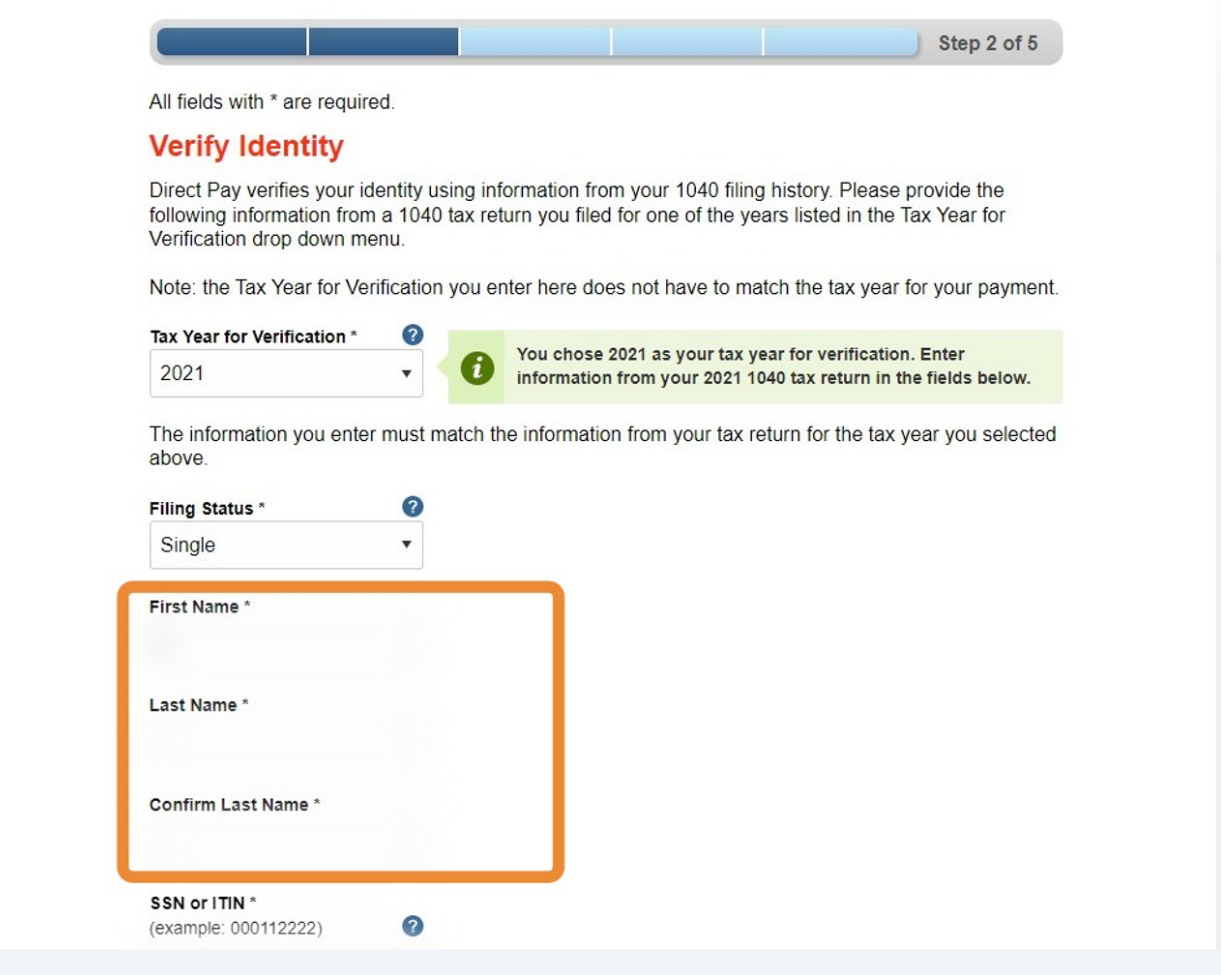

**8**

 $\overline{9}$ 

## Enter your SSN and confirm.

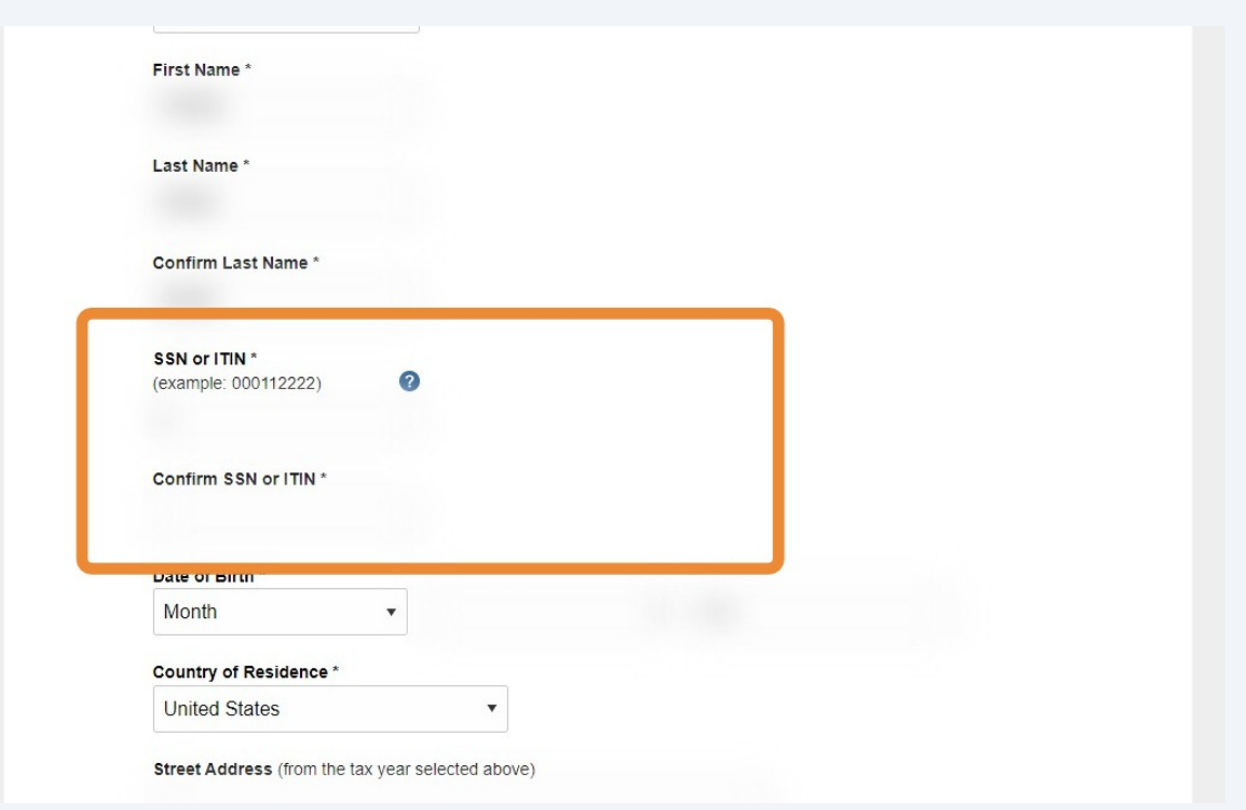

**10** Enter your date of birth and address. Please ensure your address matches exactly what is shown on the verification year's tax return. Click the checkbox to accept the privacy terms and conditions.

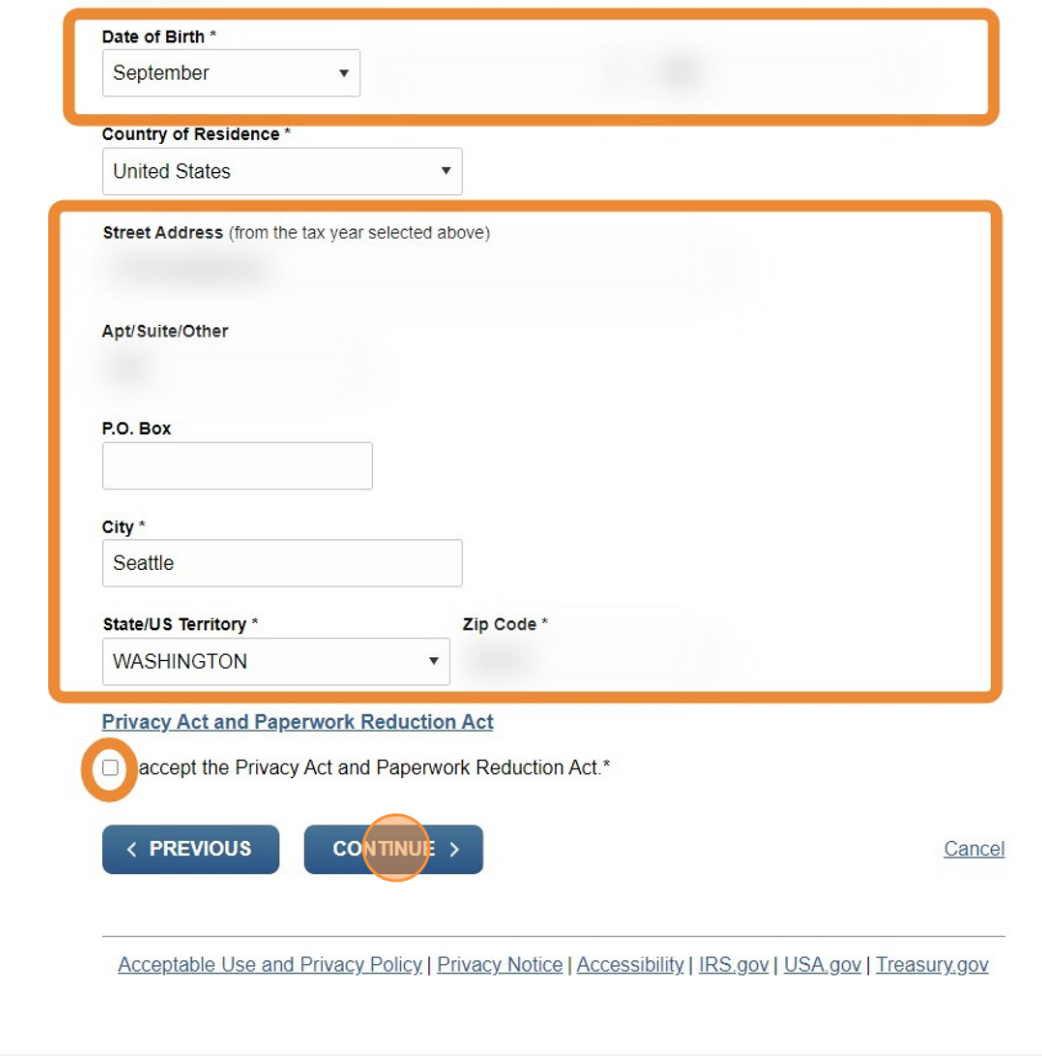

#### **11** Click "CONTINUE"

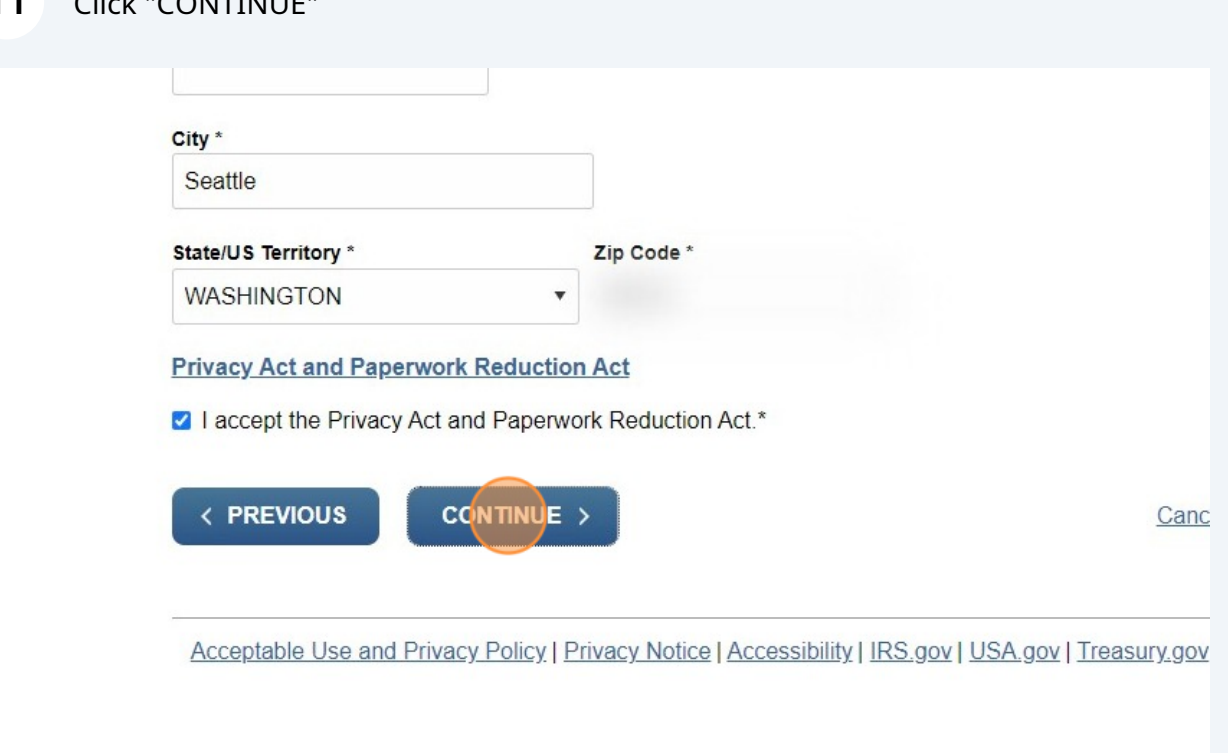

### **12** Enter the payment amount and date you'd like the payment to be made.

Please enter and confirm the payment amount below.

Select a date for your payment to be processed. The payment date selected is the date you will get credit for the payment although the payment may settle on a future date.

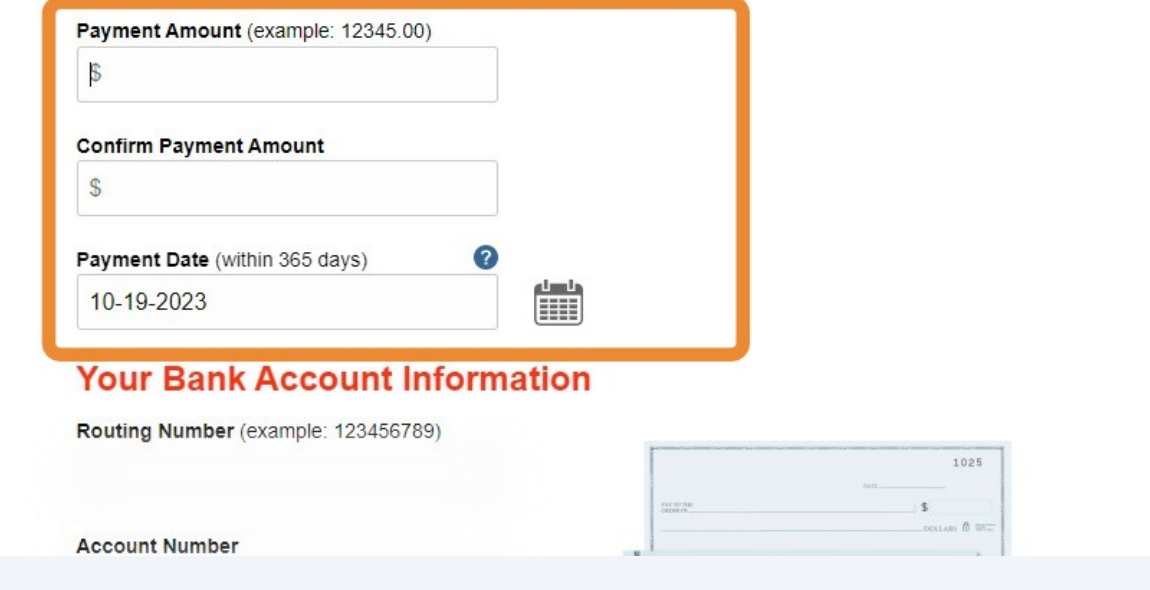

**13** Enter the routing and account number for the payment account. Choose the account type.

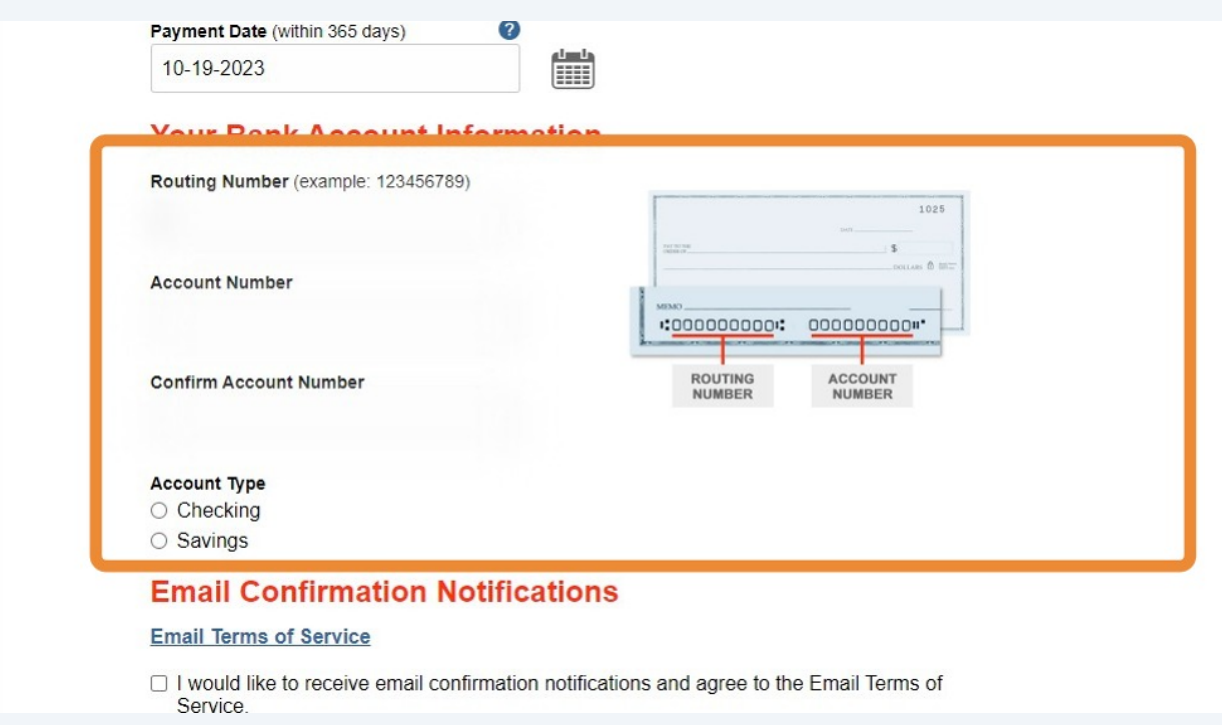

**14** Enter your email address if you wish to receive an email confirmation of your payment. Otherwise, click "CONTINUE".

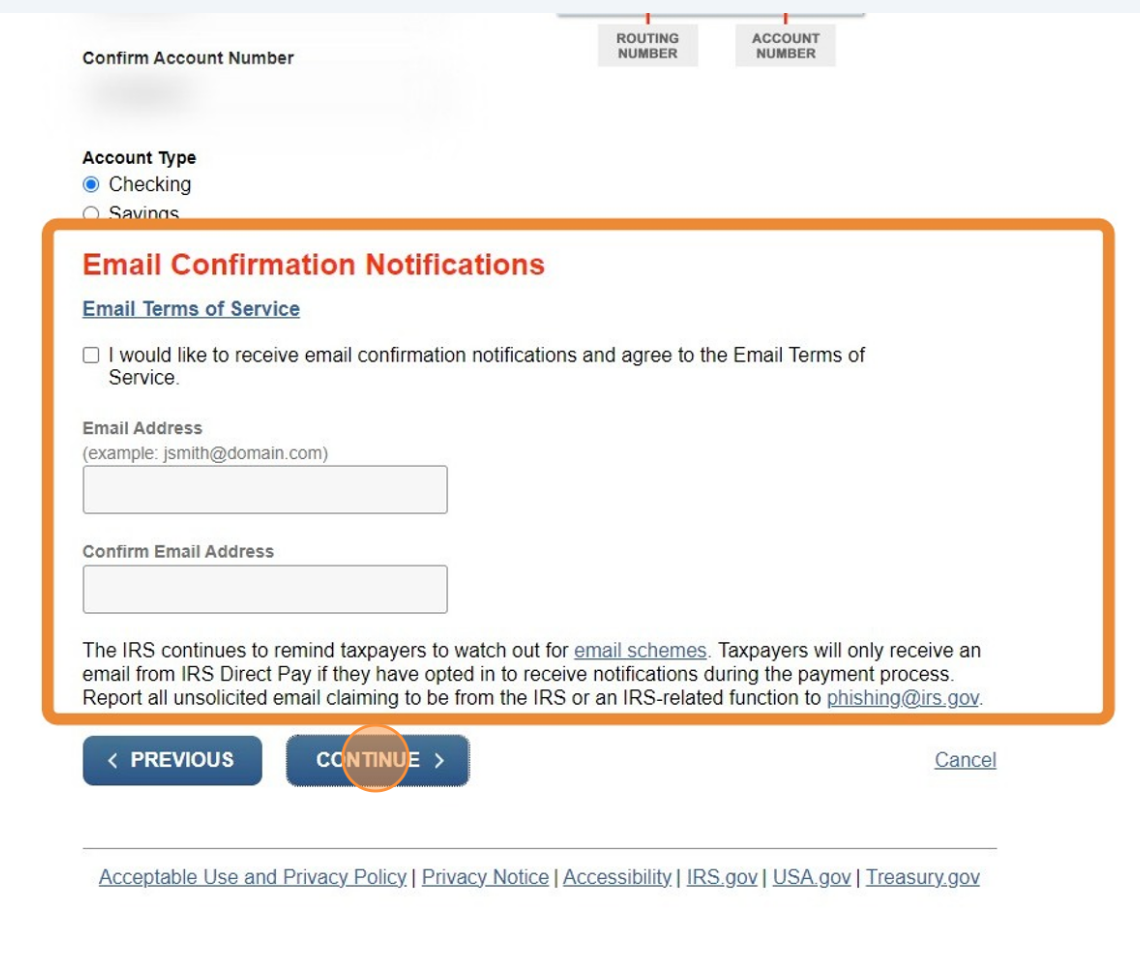

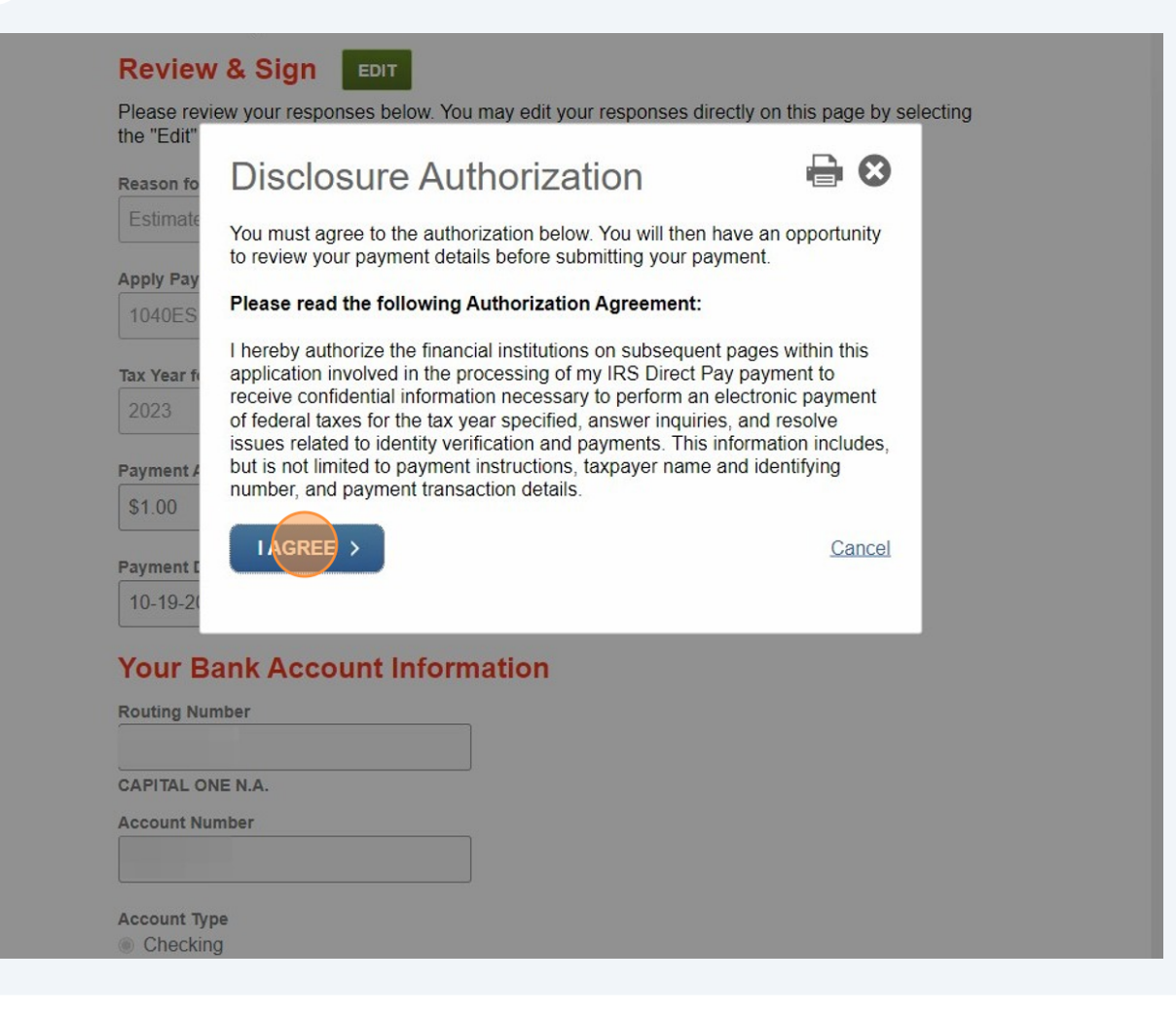

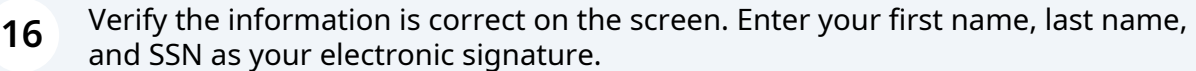

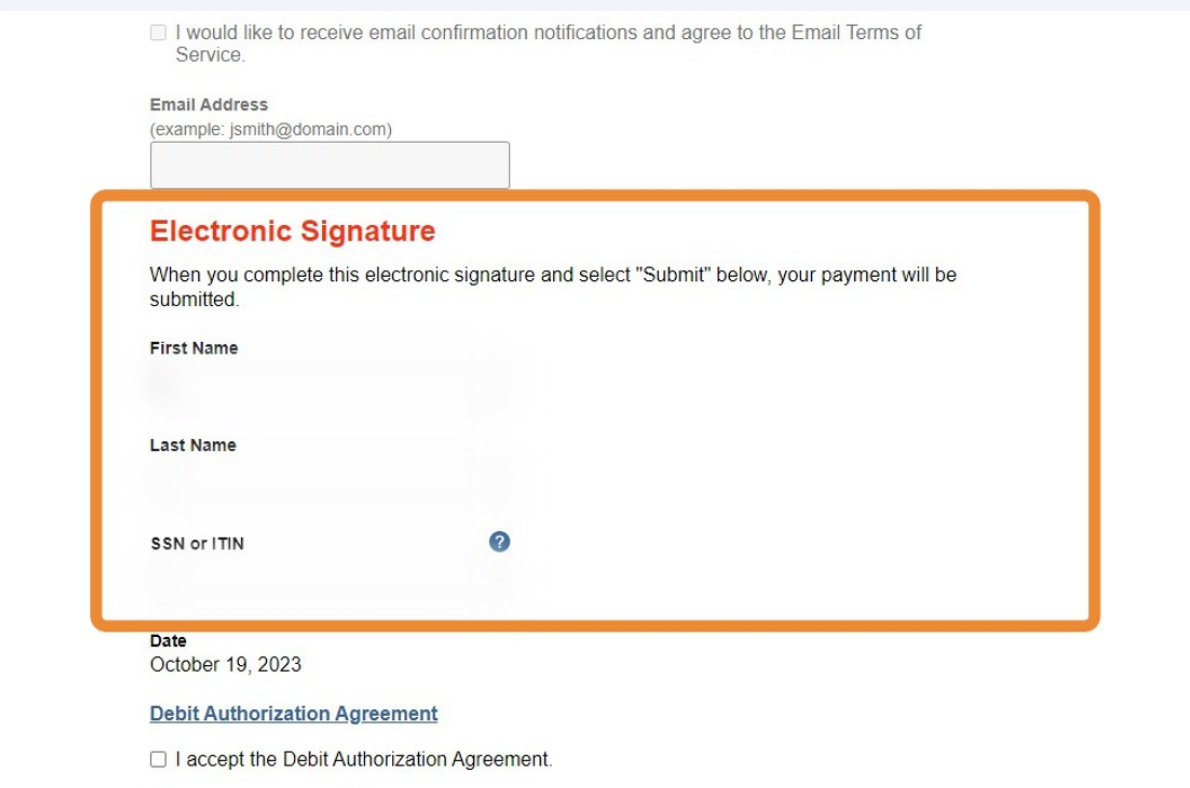

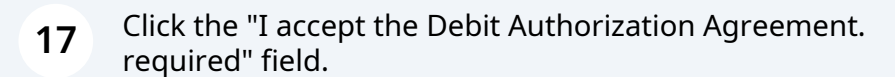

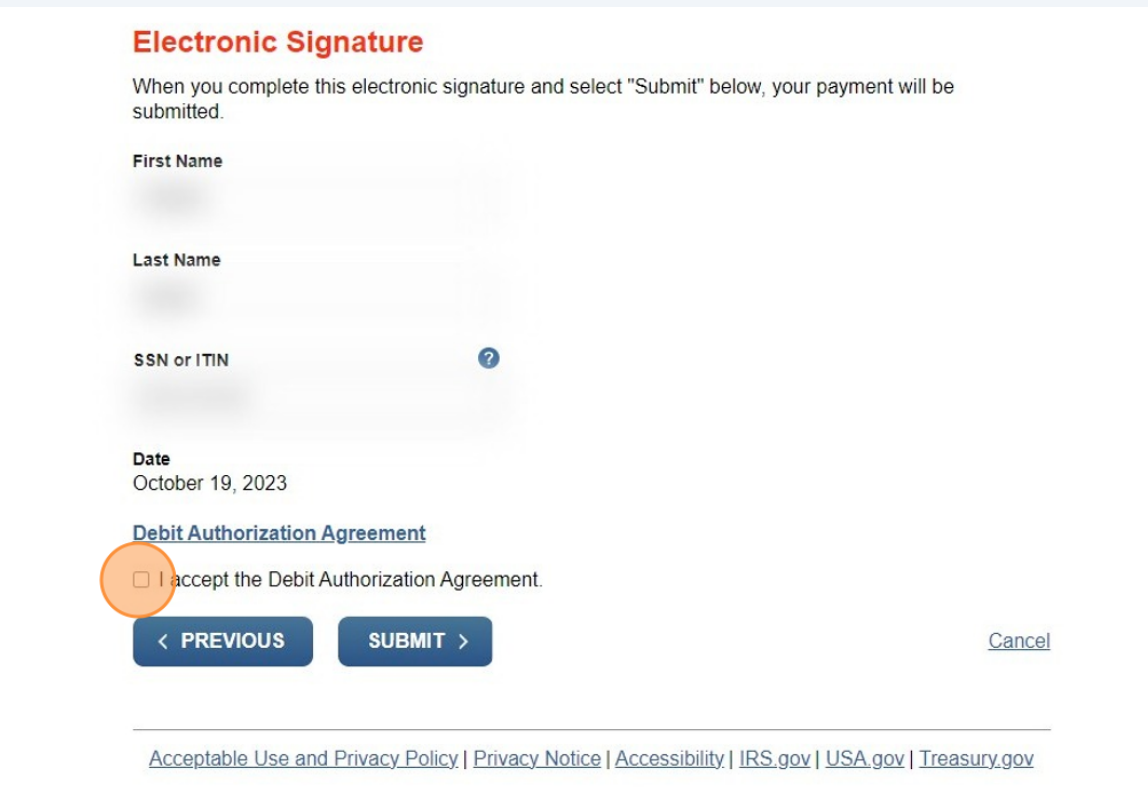

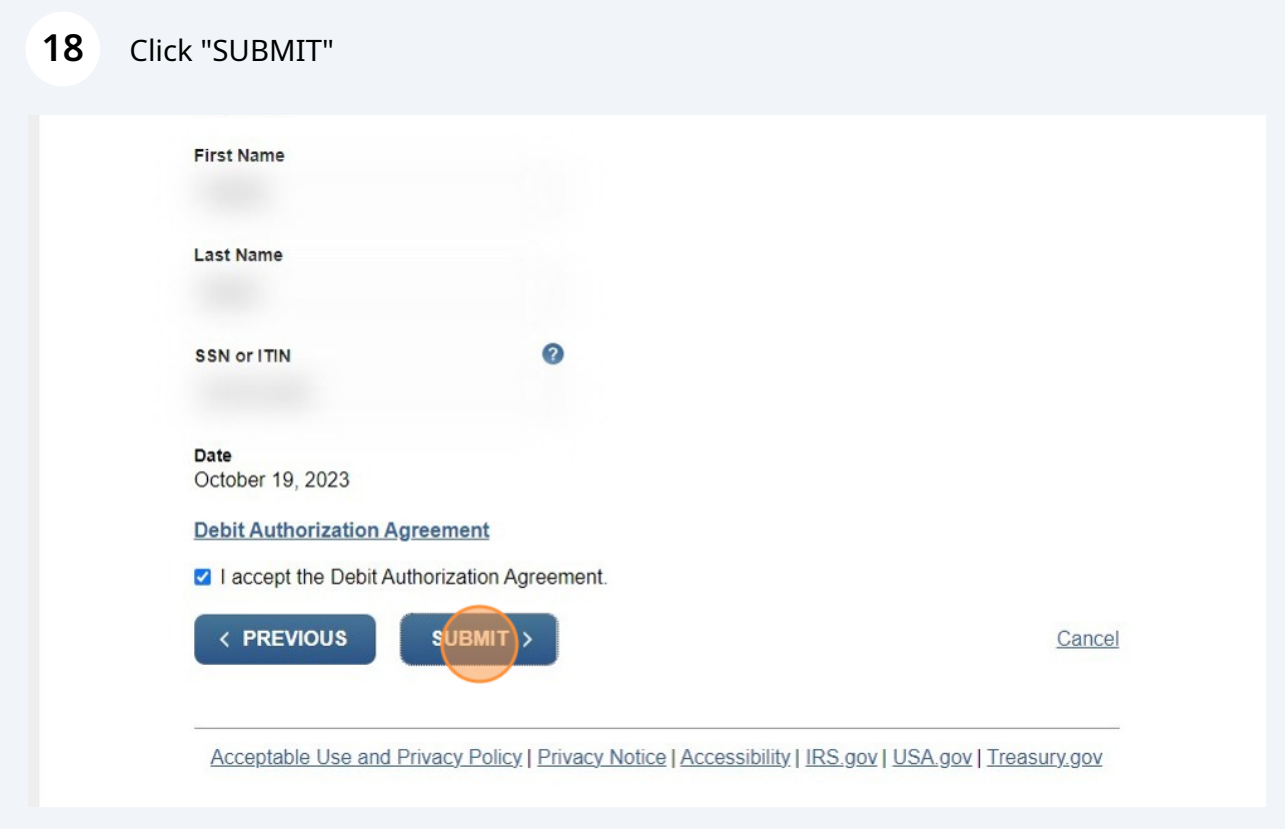